## 指标模型-模型管理

模型管理是将指标模型转化成数据模型,并对生成的数据模型进行一系列操作的统称。

一个指标模型对应多个数据模型,不同用户可以从相关业务出发,生成对应业务模型,且基于所属业务模型操作,更容易维护、授权、变更、使用。

## 操作入口

某指标模型下的"模型管理"节点, 在其更多菜单中选择相应的命令菜单:

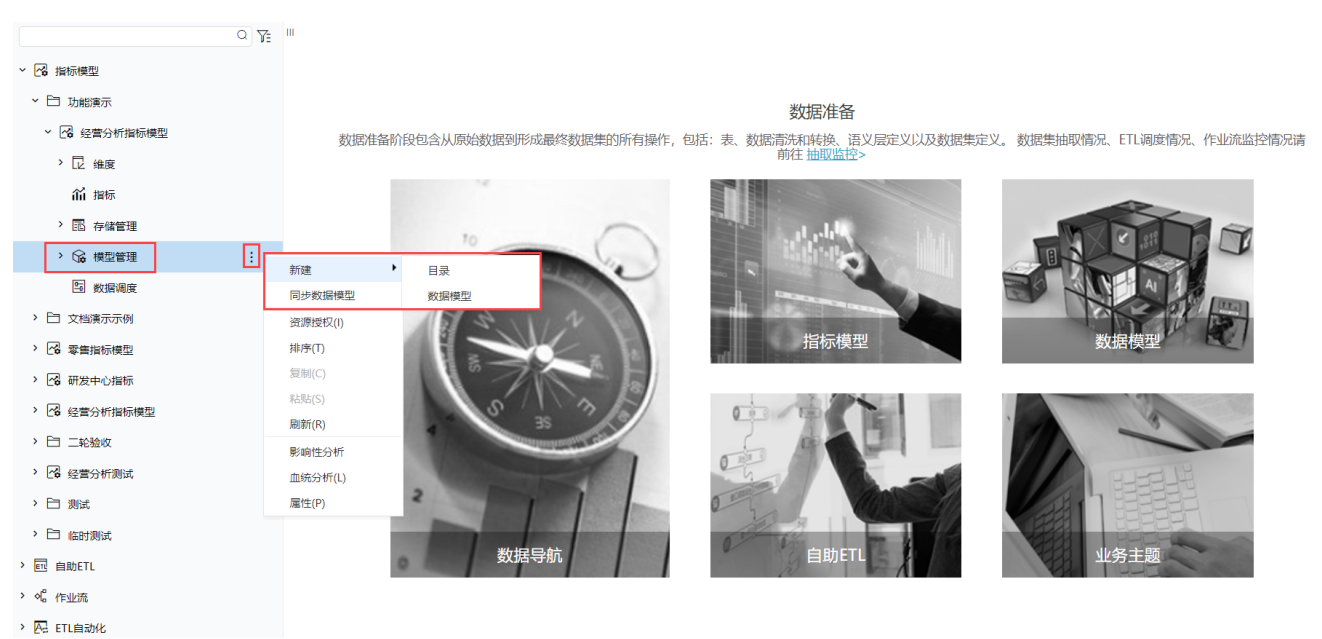

## 生成数据模型

根据具体业务情况勾选所需的指标和维度生成对应数据模型,数据模型之间相互独立,业务用户可基于数据模型进行指标数据分析。

1、某指标模型下的"模型管理"节点,单击"新建 > 数据模型",打开新建数据模型界面。

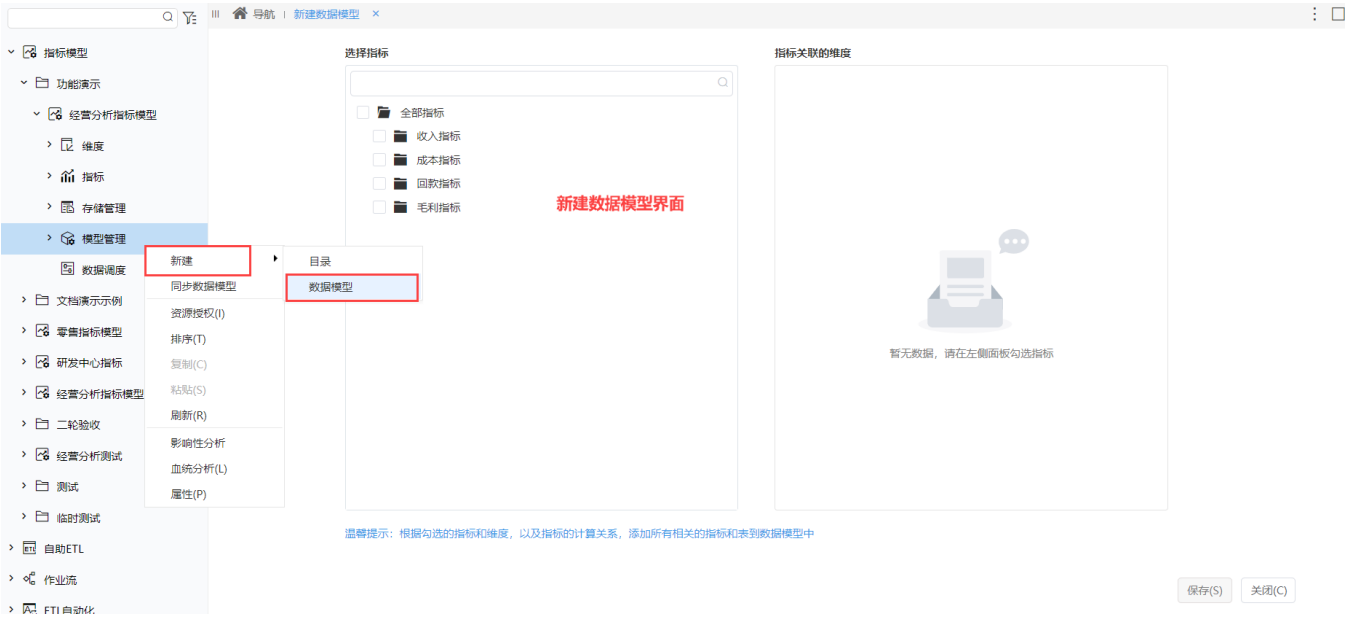

2、勾选指标,右侧自动显示勾选指标关联的维度

公共维度:是指所有勾选的指标都关联的维度,且默认勾选全部公共维度。

私有维度:当勾选的指标中,存在至少一个指标不关联该维度时,则为私有维度。私有维度默认不勾选。

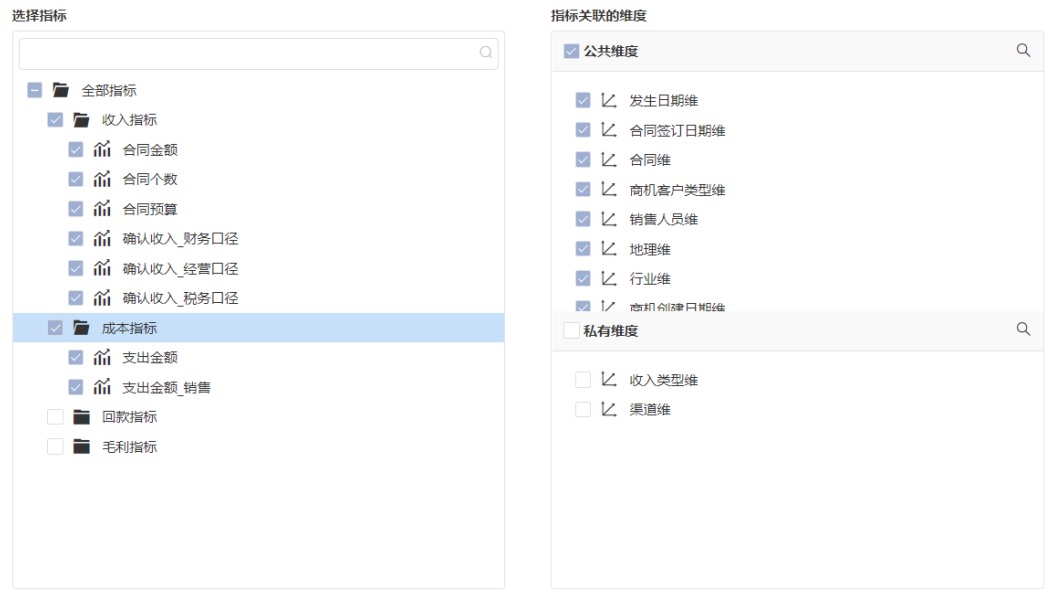

温馨提示:根据勾选的指标和维度,以及指标的计算关系,添加所有相关的指标和表到数据模型中

保存(S) 关闭(C)

3、点击 保存 生成数据模型后,在"模型管理"节点下生成对应数据模型,可直接双击打开数据模型查看转化后的数据模型结果。 用户可以在数据模型中对维度进行再次加工或深度加工,详情请分别参见:[创建维度及层次](https://wiki.smartbi.com.cn/pages/viewpage.action?pageId=69737549)、[创建计算成员](https://wiki.smartbi.com.cn/pages/viewpage.action?pageId=69737553)、[创建命名集。](https://wiki.smartbi.com.cn/pages/viewpage.action?pageId=69737555)

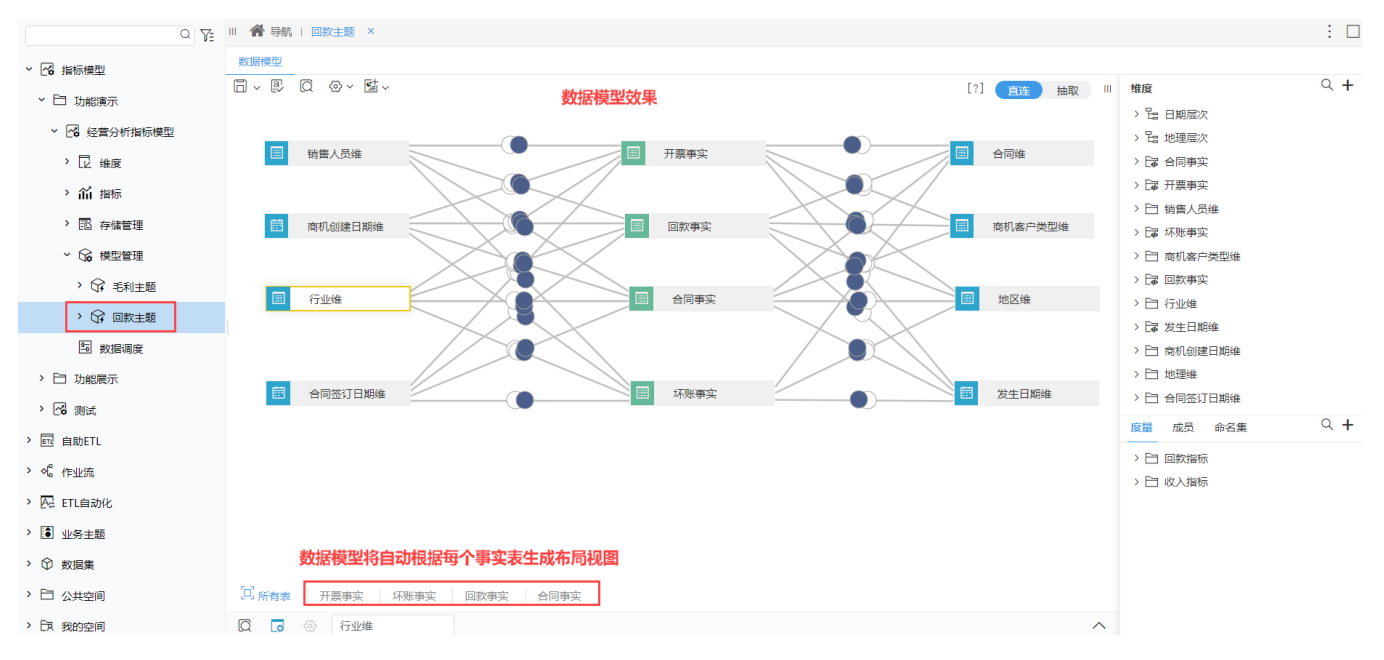

4、生成的数据模型中,其维表和事实表的关系自动生成,指标模型与数据模型的转化对应关系如下:

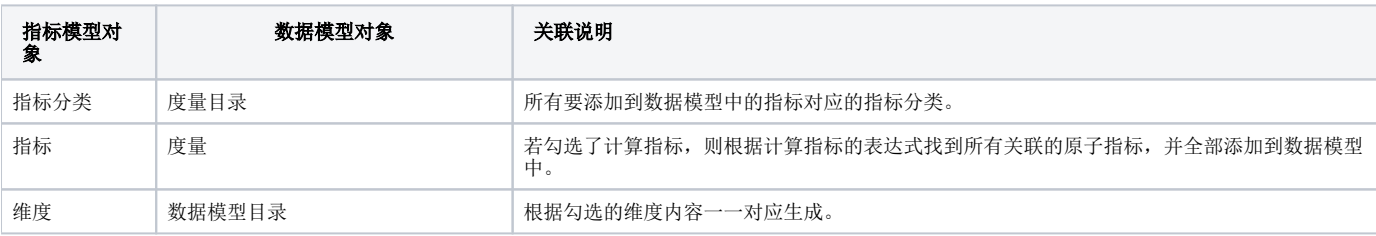

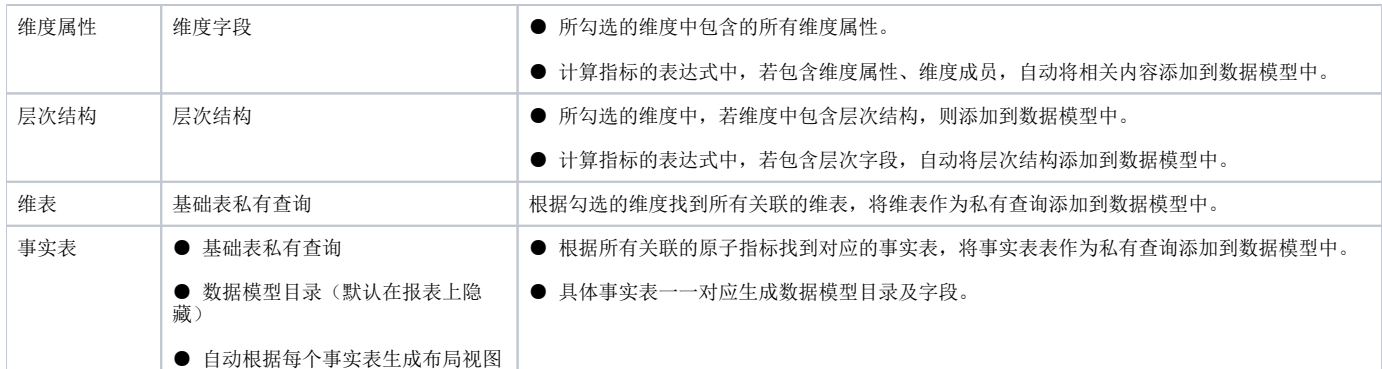

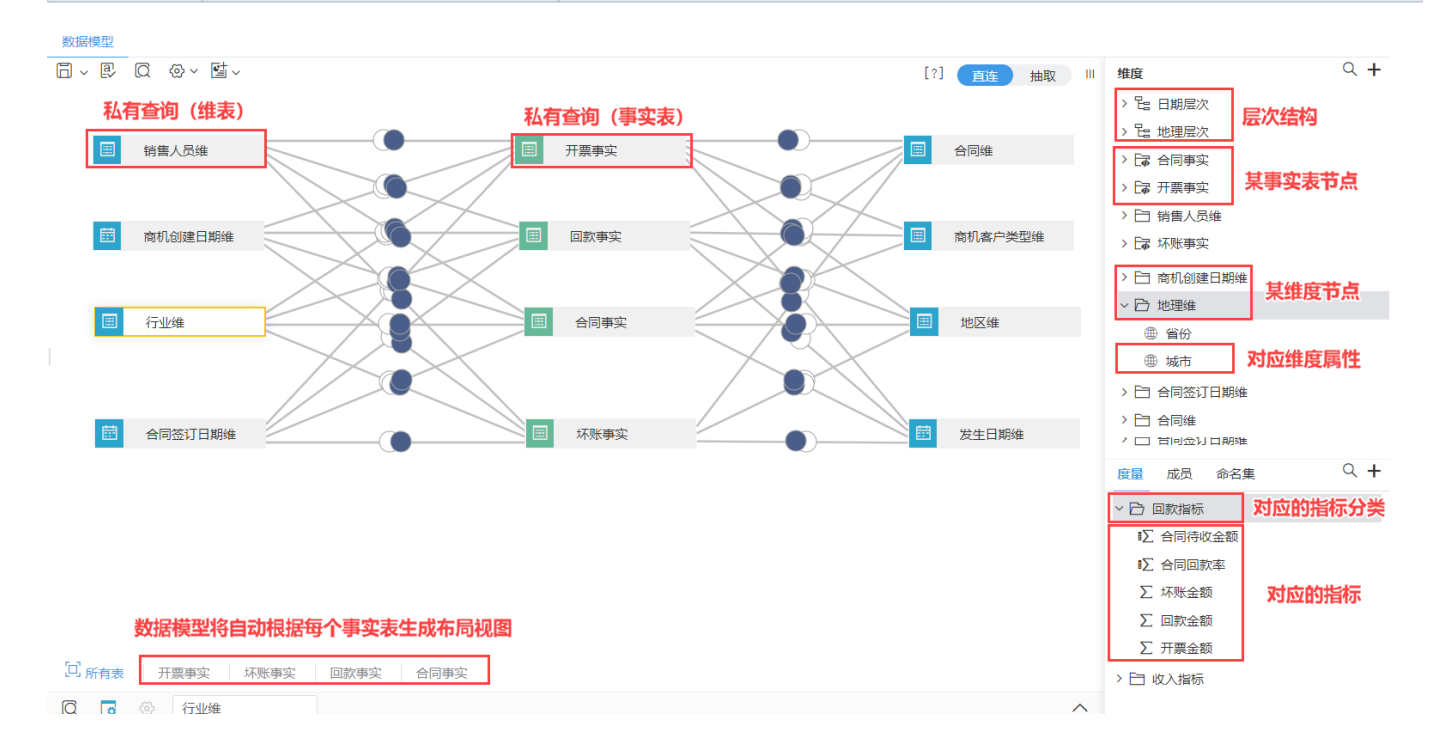

## 同步数据模型

该功能用于生成数据模型后,当指标模型中指标、维度、维表和事实表等发生变化时,同步最新结构到数据模型中。

1、操作入口有如下两种:

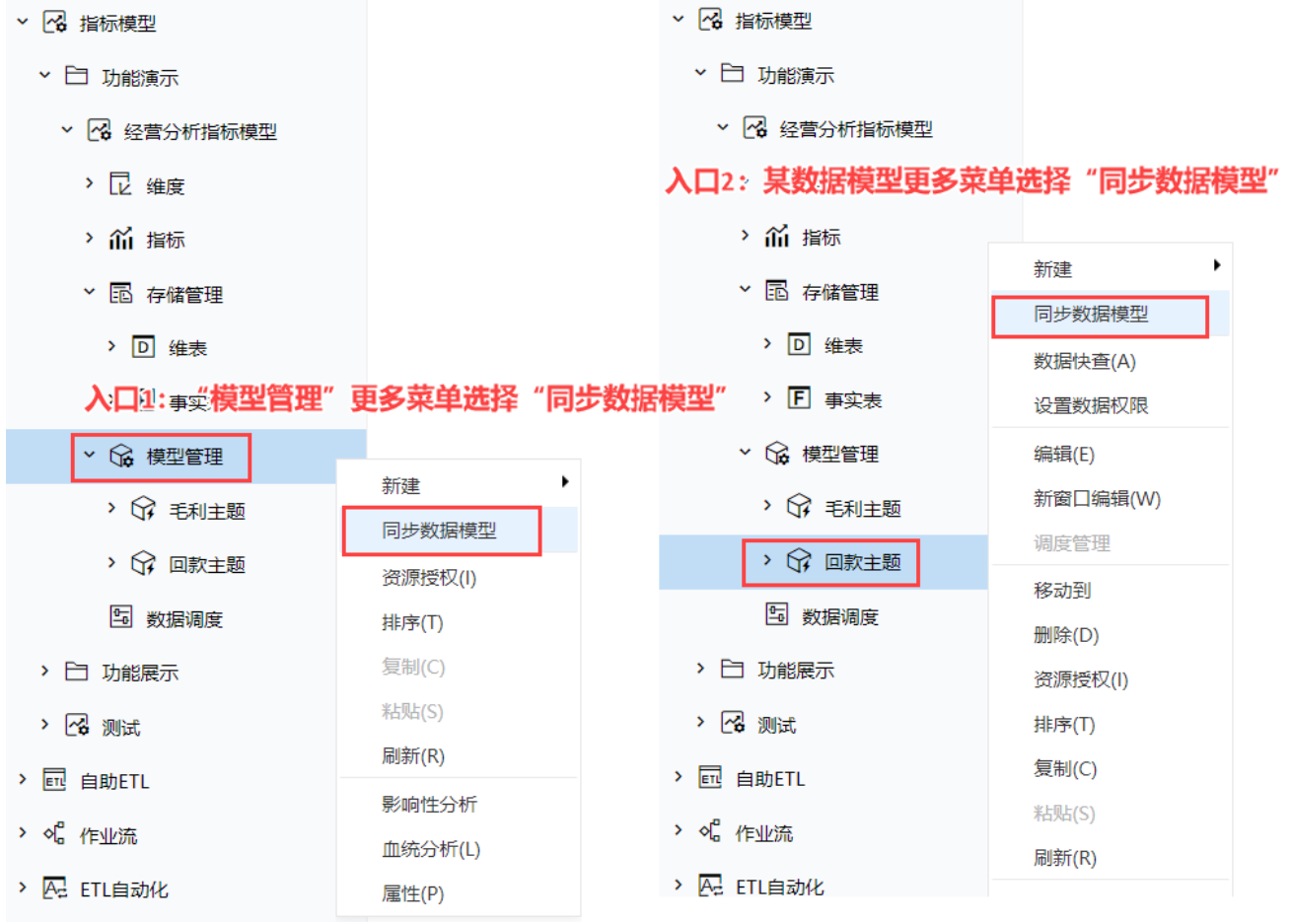

2、在数据模型中进行修改或加工操作后,同步数据模型操作后对操作的处理情况如下:

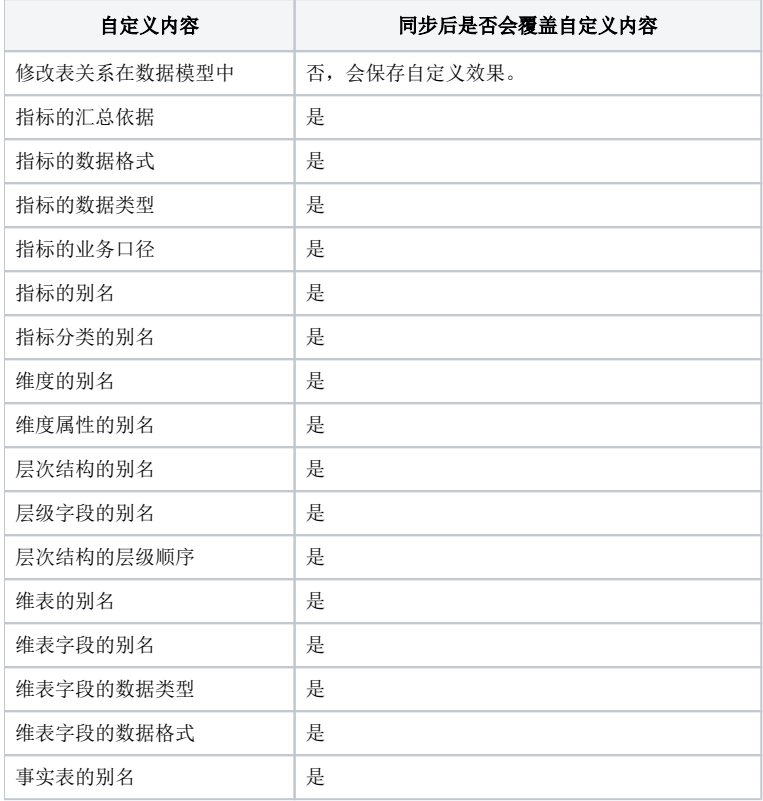

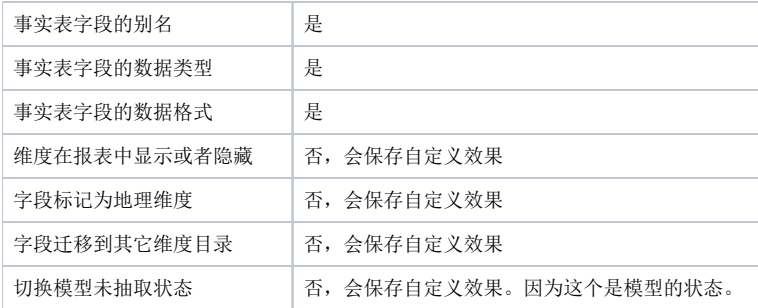